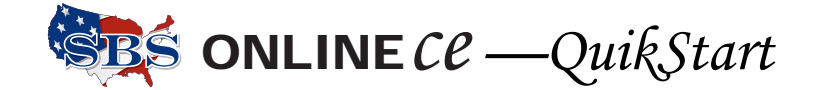

## **How to Report Continuing Education Course Credits to the Delaware Insurance Department**

There are two methods of processing rosters, the File Transfer method—best for large volume rosters and the Input Course Roster method, which works great for classes with smaller student participation, or for adding one or more students to an existing roster.

Both of the course roster processing methods happen in real time—no delay in posting. Go to https://sbsde.naic.org/Lion-Web/jsp/login/ext\_provider\_login.jsp. On the Welcome page, once you have logged in, is a link to the Users Guide. Use the page numbers listed here to find the complete instructions.

## **File Transfer Input Course Roster** Use for larger course rosters, or to upload multiple Use for larger course rosters, or to upload multiple  $\vert$  Use for small course rosters and for adding course rosters in a single file. Upload Course Roster File Create upload file, save as Plain Text (\*.txt) format. *(page 18)* Login to SBS OnlineCE, using the URL above, and the User Name and Password assigned to you. you. Click Upload Course Roster File. *(page 31) (page 23)* Click the Browse... button to locate the upload file. *(page 23)* –search for file as if opening a document. Click OK. *(page 32)* –select the file (click to highlight) and click Open. Click Submit button. *(page 24) (page 33)* Roster(s) display in table form, and if any Click Submit. errors, correct them before proceeding. *(page 25)* Click Submit. continue. *(page 34)* Course Roster Fee Summary. *(page 27)* Pay fees. *(page 5)* –summarizes uploaded file –begins fee payment, click Credit Card Details button. *(page 5) 28-29)* Print transaction summary and receipt. *(page 28)* Go back to the Welcome page via the Home *(page 35)* button. View/Print a report of the students/courses added in this session by clicking the View Attendance Roster menu item, enter the transaction ID, and click the Submit button. information is: *(page 35)*

students to an existing roster.

## Input Course Roster Manually

 Login to SBS OnlineCE, using the URL above, and the User Name and Password assigned to

Click Input Course Roster Manually.

- Enter the course number (or search for it), enter the course completion date, and enter the number of attendees. *(page 31)*
- Input the student's License Number, National Producer Number, or Social Security Number.
- Verify all data input on this summary screen, then click Edit to go back, or click Submit to
- Print transaction summary and receipt. *(page*
- On the Success Screen, click the Course Attendee Detail link to view/print a report of the students that have completed this course.

If you have a question about this process, call the SBS Help Desk. The contact

> Phone: 816/783-8990 E-mail: sbshelp@naic.org